## **Halftone effect** – video les

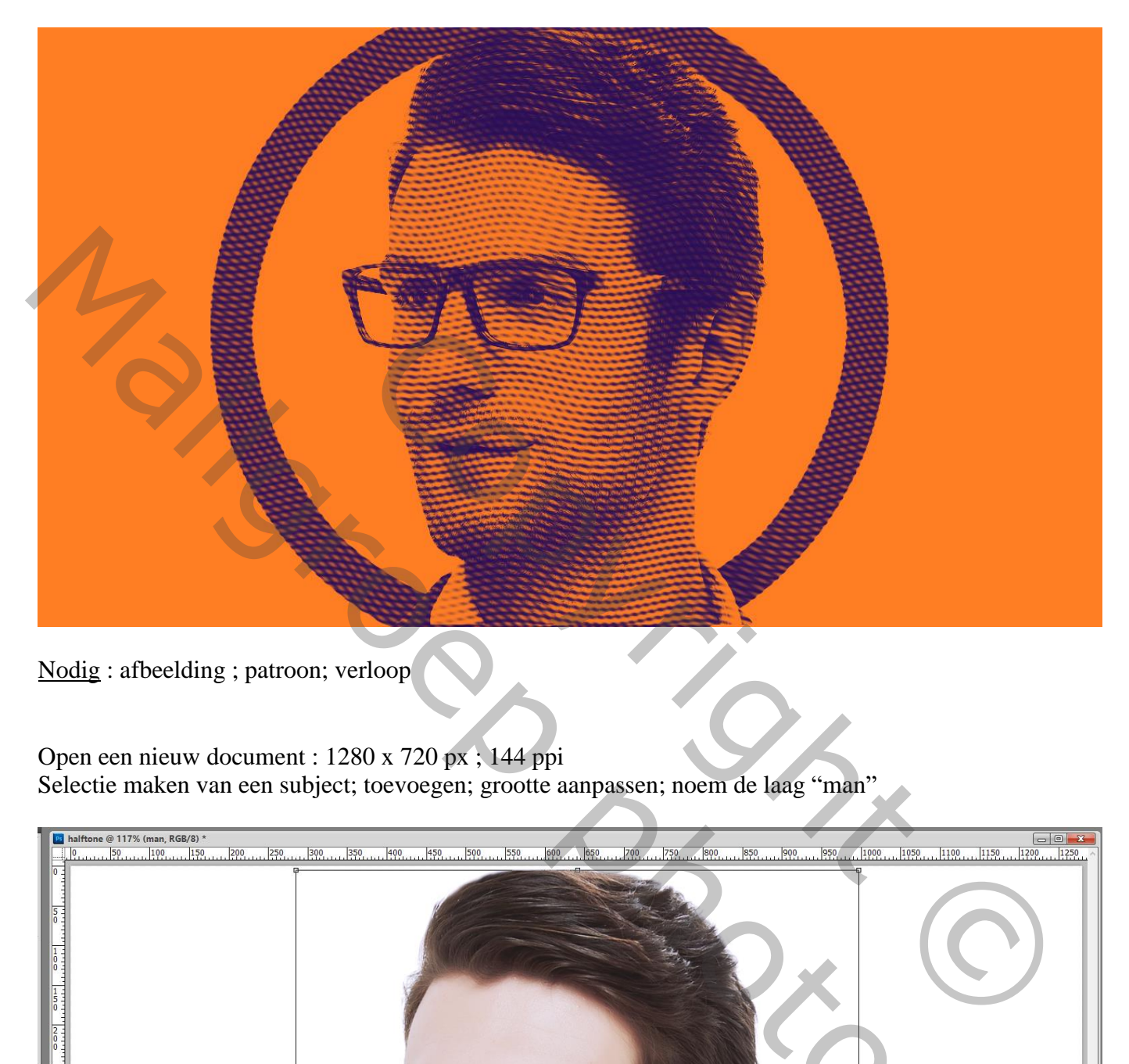

Nodig : afbeelding ; patroon; verloop

Open een nieuw document : 1280 x 720 px ; 144 ppi Selectie maken van een subject; toevoegen; grootte aanpassen; noem de laag "man"

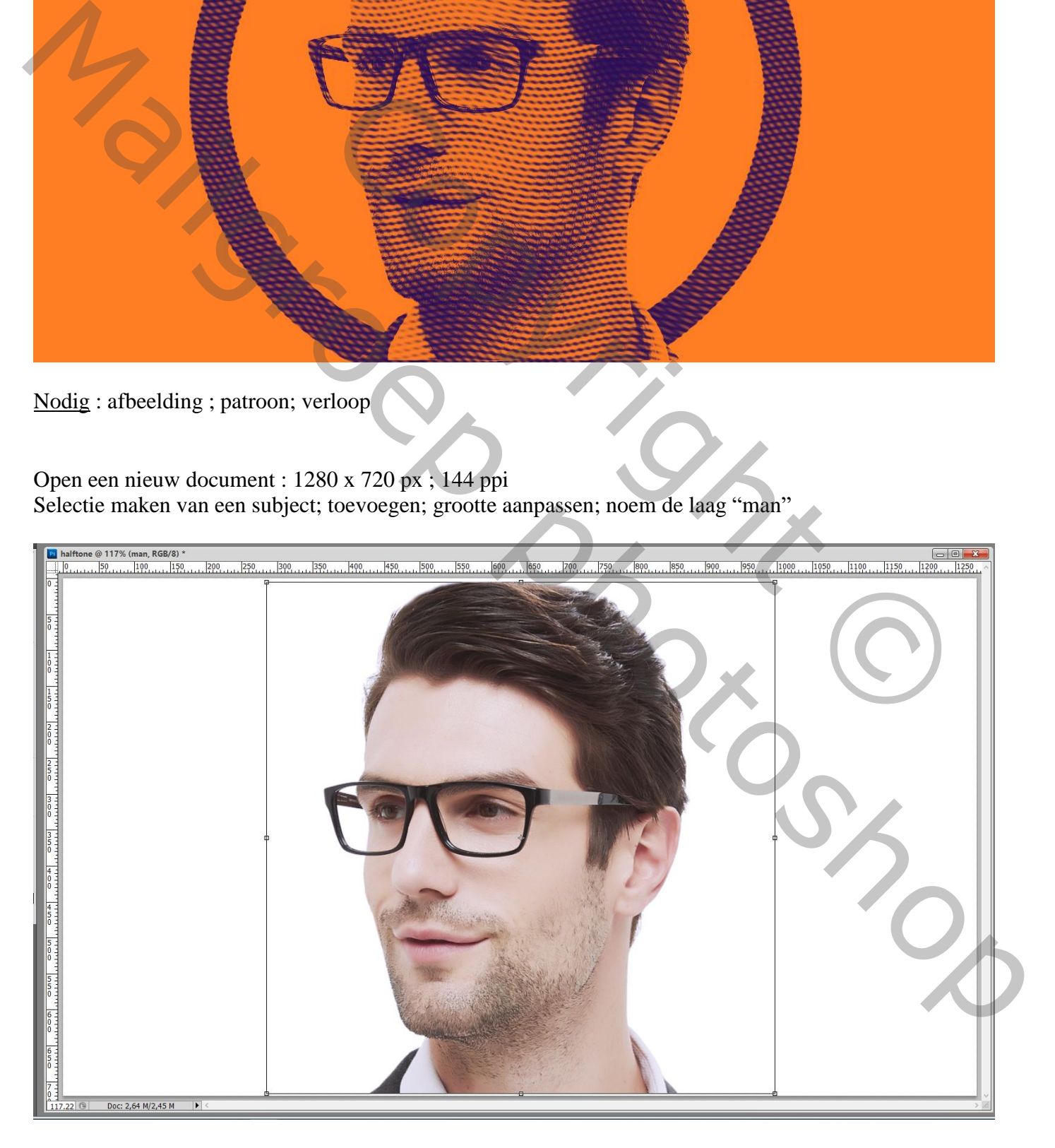

## Nieuwe laag; zwarte Cirkelvorm tekenen; optie op pixels

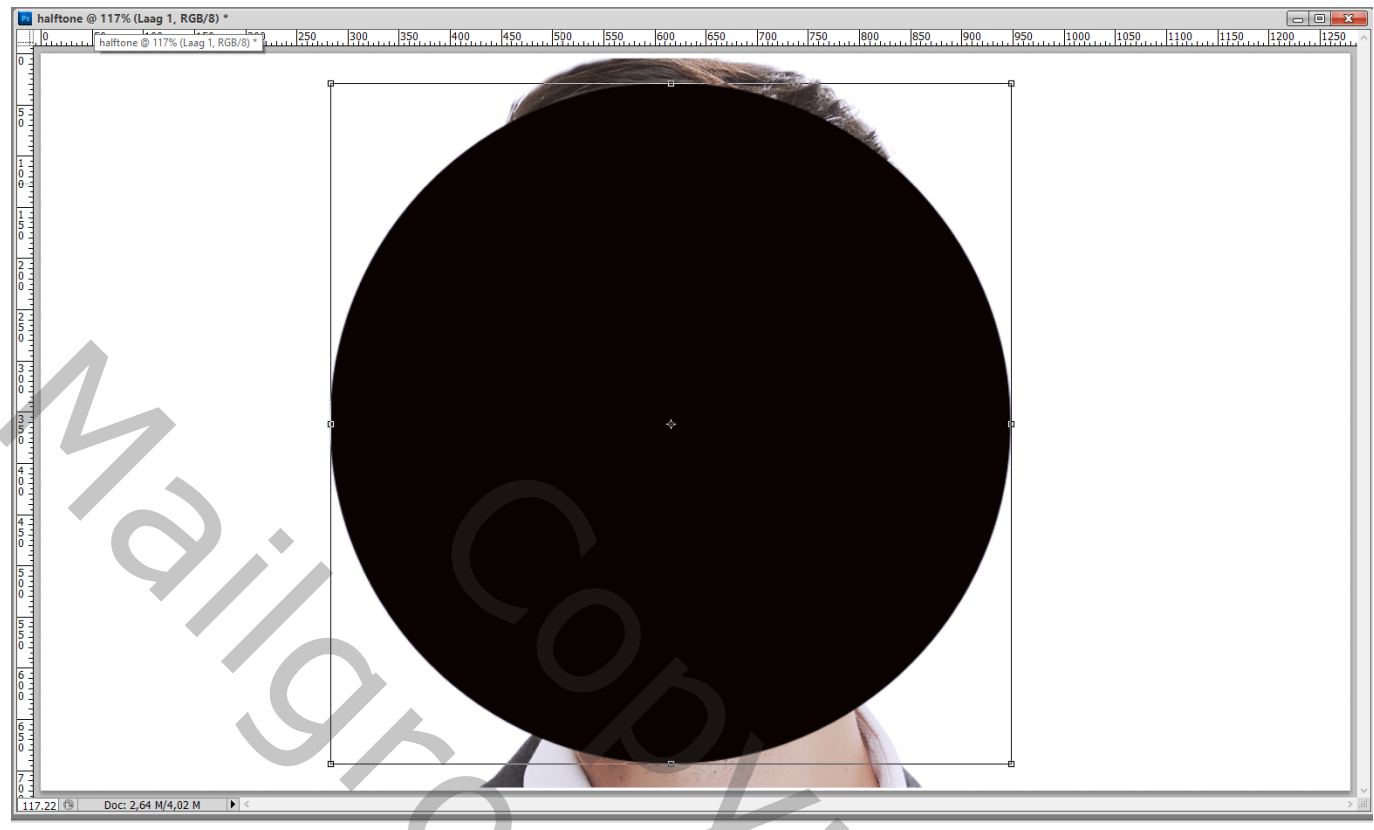

Selectie laden van de cirkel (Ctrl + klik); Selecteren  $\rightarrow$  Bewerken  $\rightarrow$  Slinken van de selectie met 40 px Delete toets aanklikken Deselecteren ; noem de laag "ring"

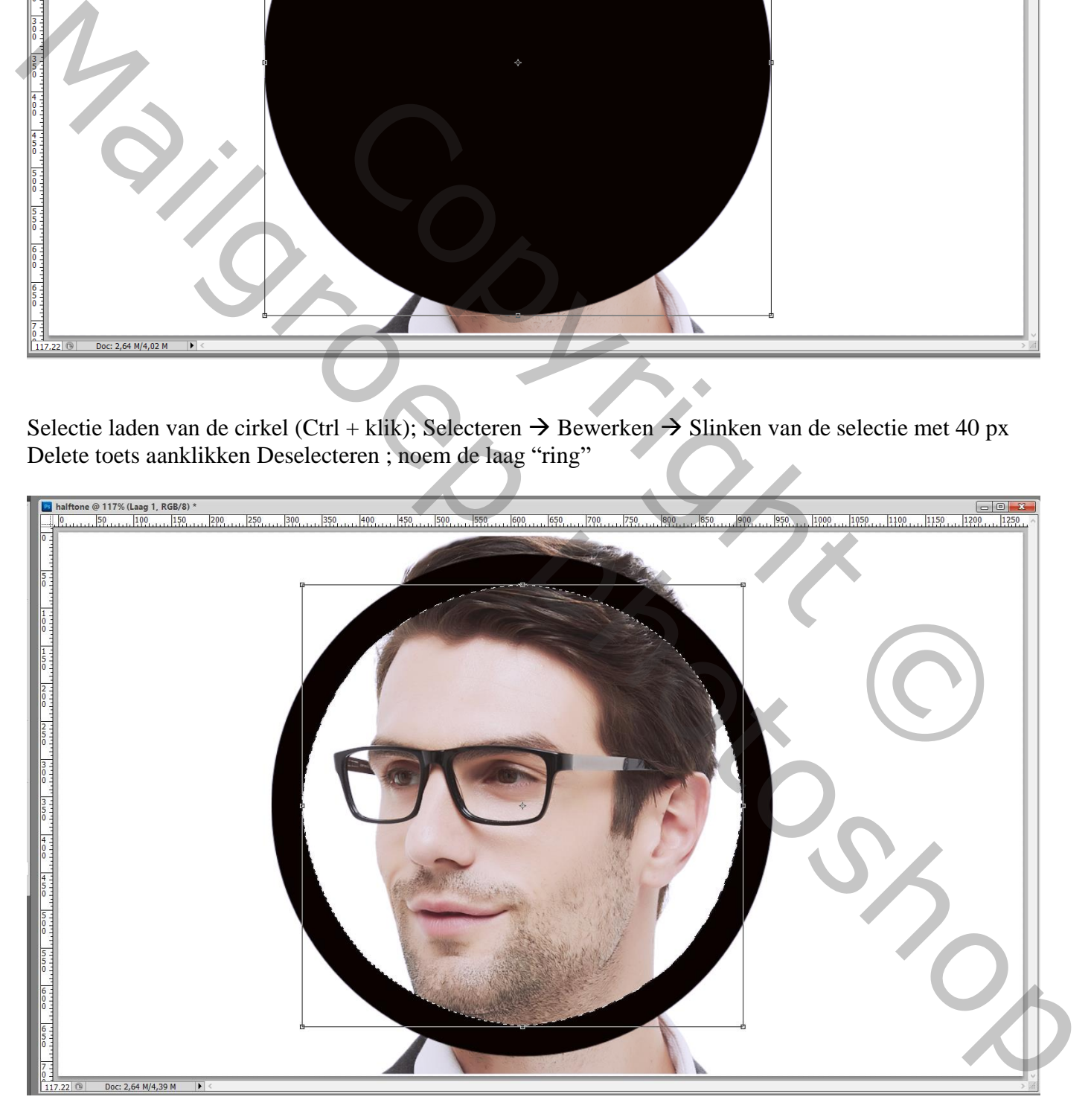

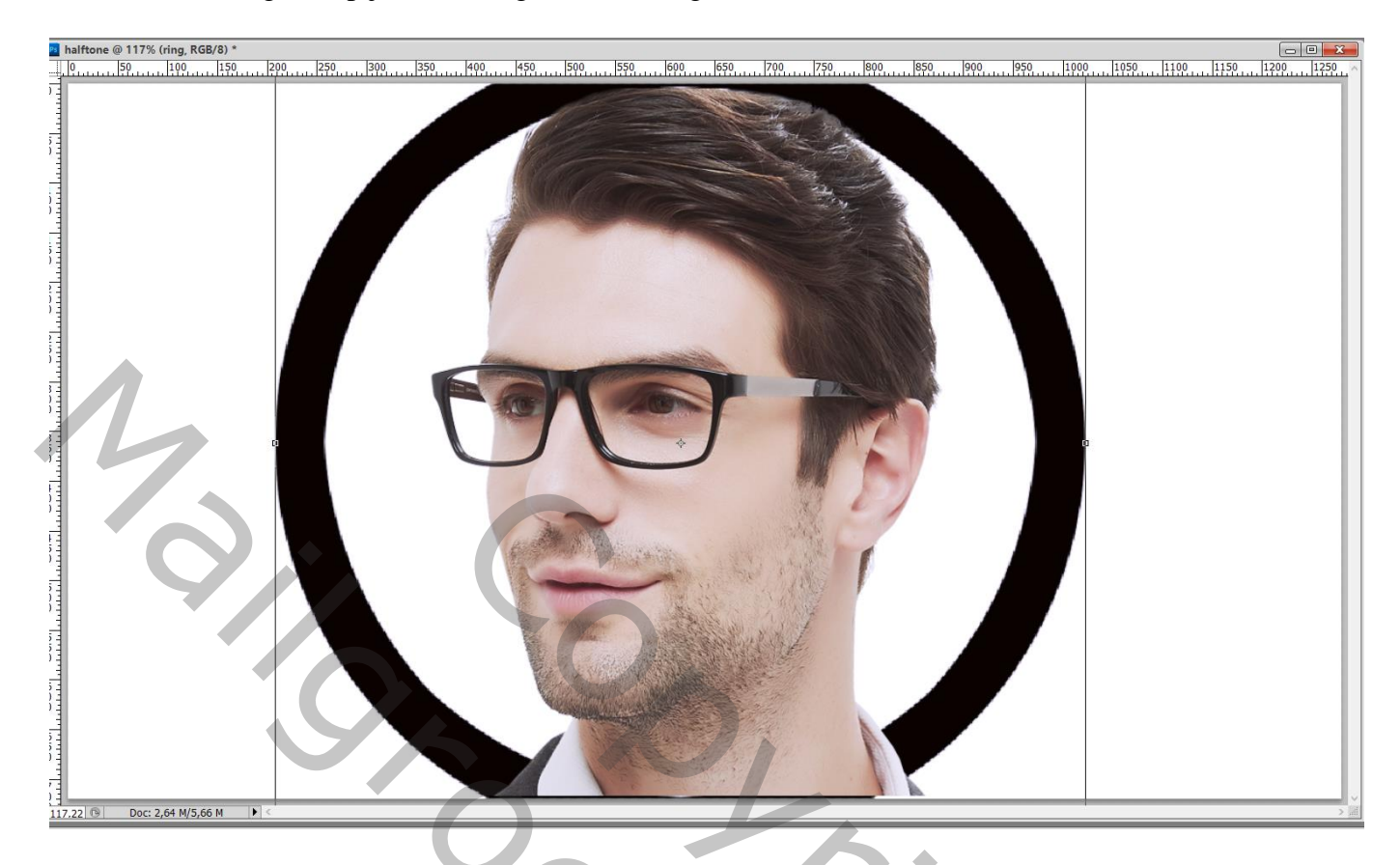

Boven laag met man een Aanpassingslaag 'zwart wit' : -33 ; 54 ; 40 ; 60 ; 20 ; 80

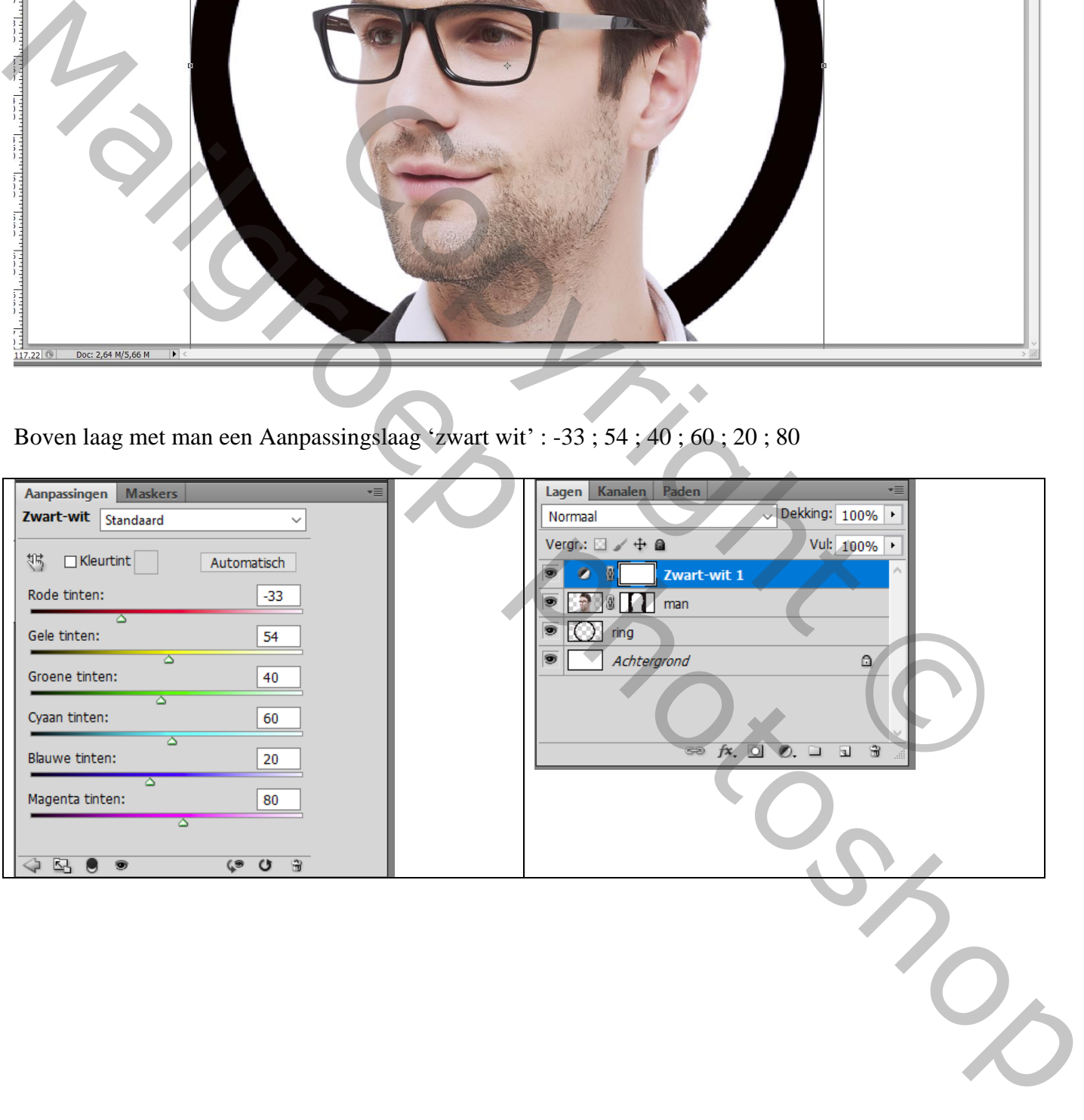

Nieuwe laag ; noem de laag patroon"; vullen met witte kleur; Geef Patroonbedekking met het bijgevoegde patroon (patroon11) : modus = Normaal; schaal = 45%

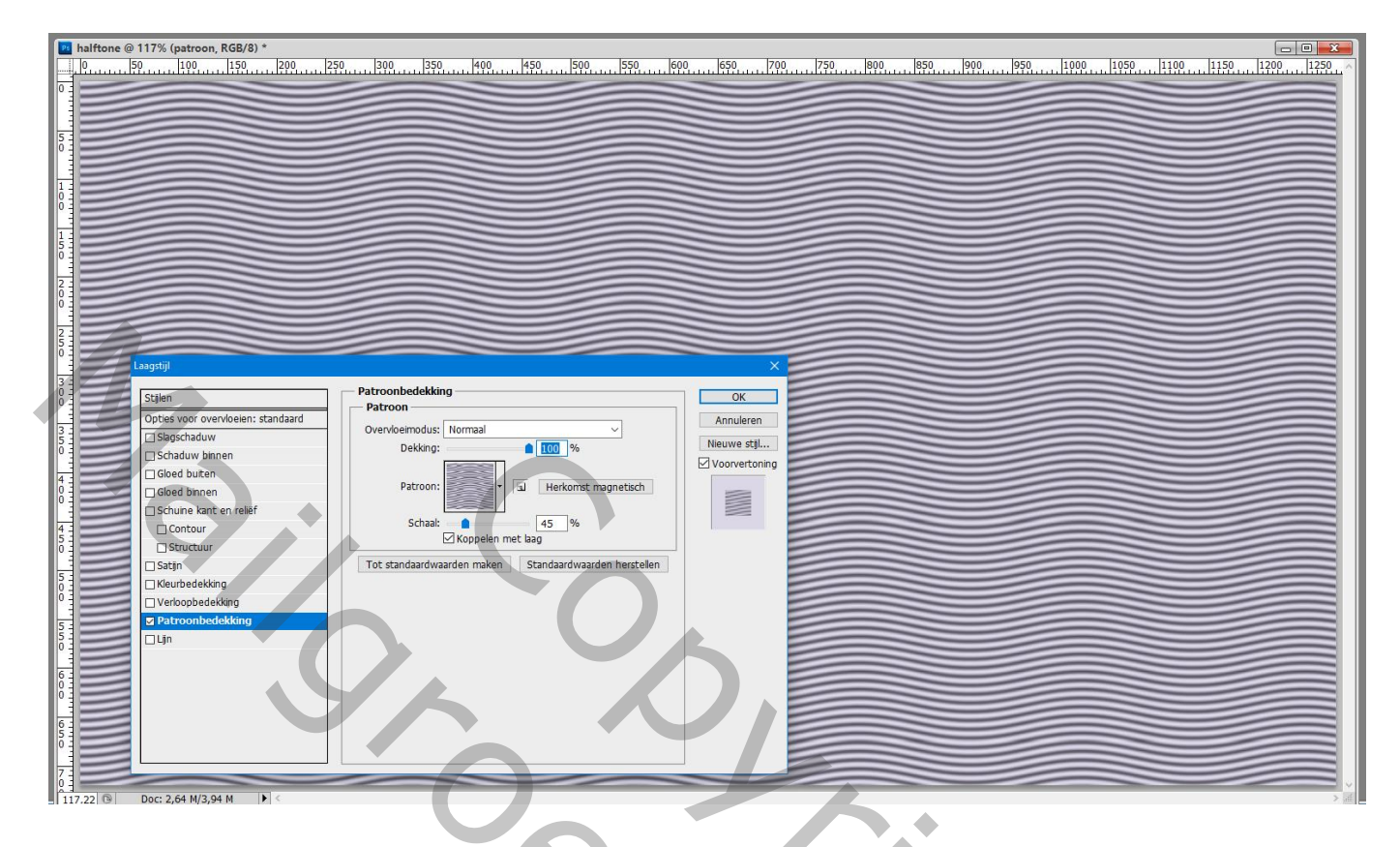

Nieuwe lege laag; de beide lagen samenvoegen; laagmodus = Bedekken

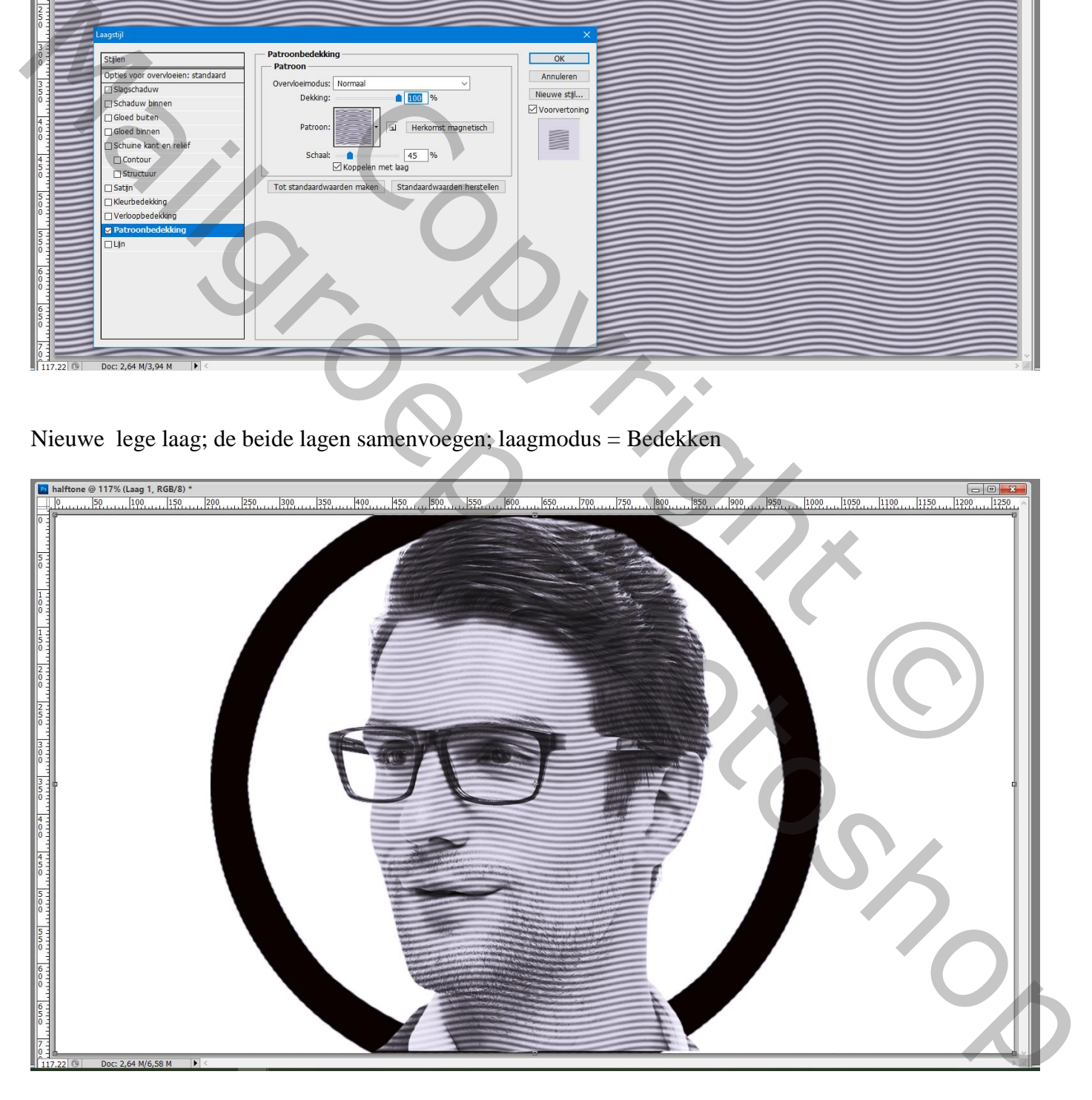

Dupliceer de vorige samengevoegde laag ; voeg terug samen met de laag eronder; laagmodus = Bedekken Geef bekomen laag patroonbedekking : patroon 13; Bedekken, schaal = 45%

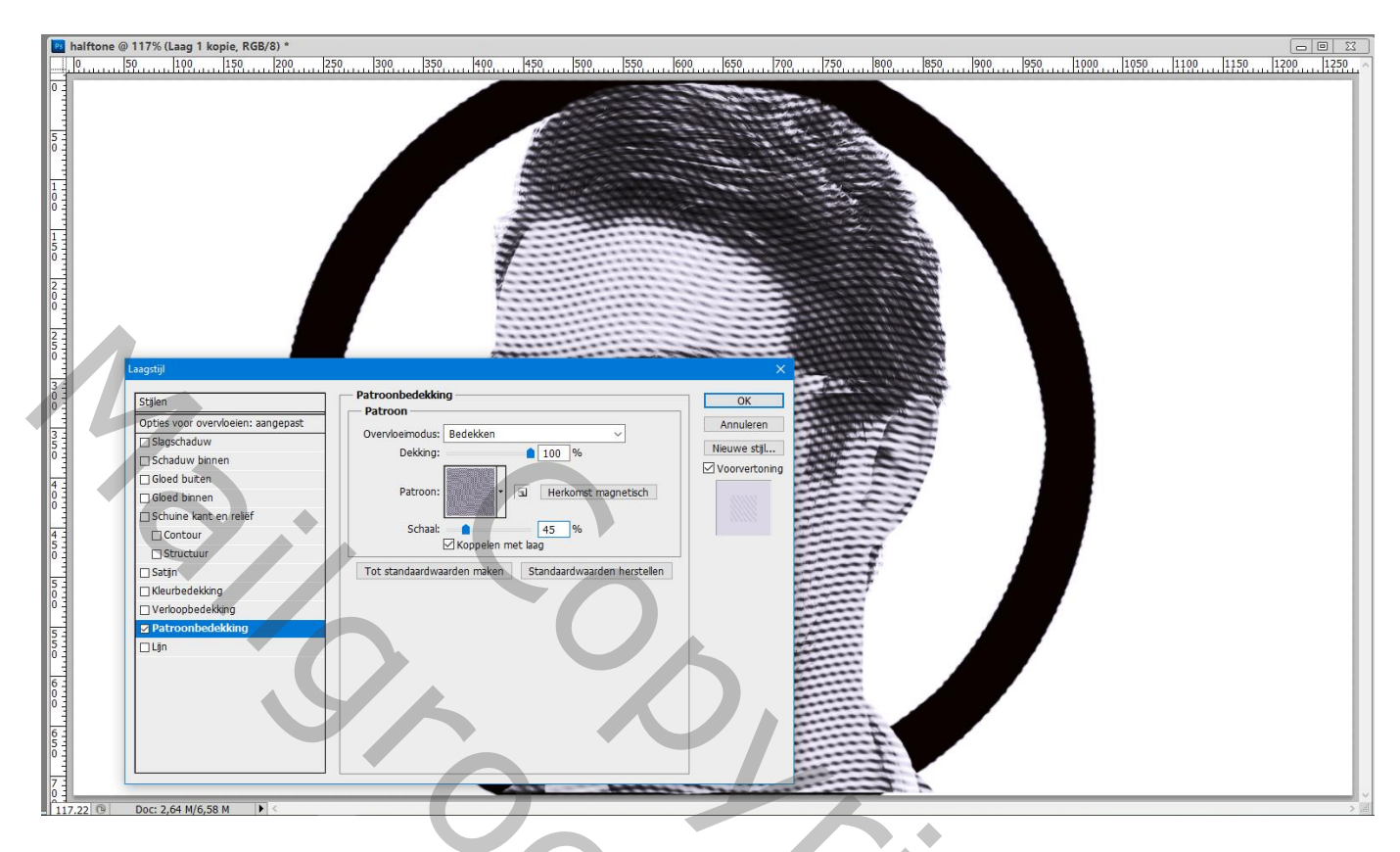

Aanpassingslaag 'Verloop toewijzen' : bijgevoegde verlopen laden

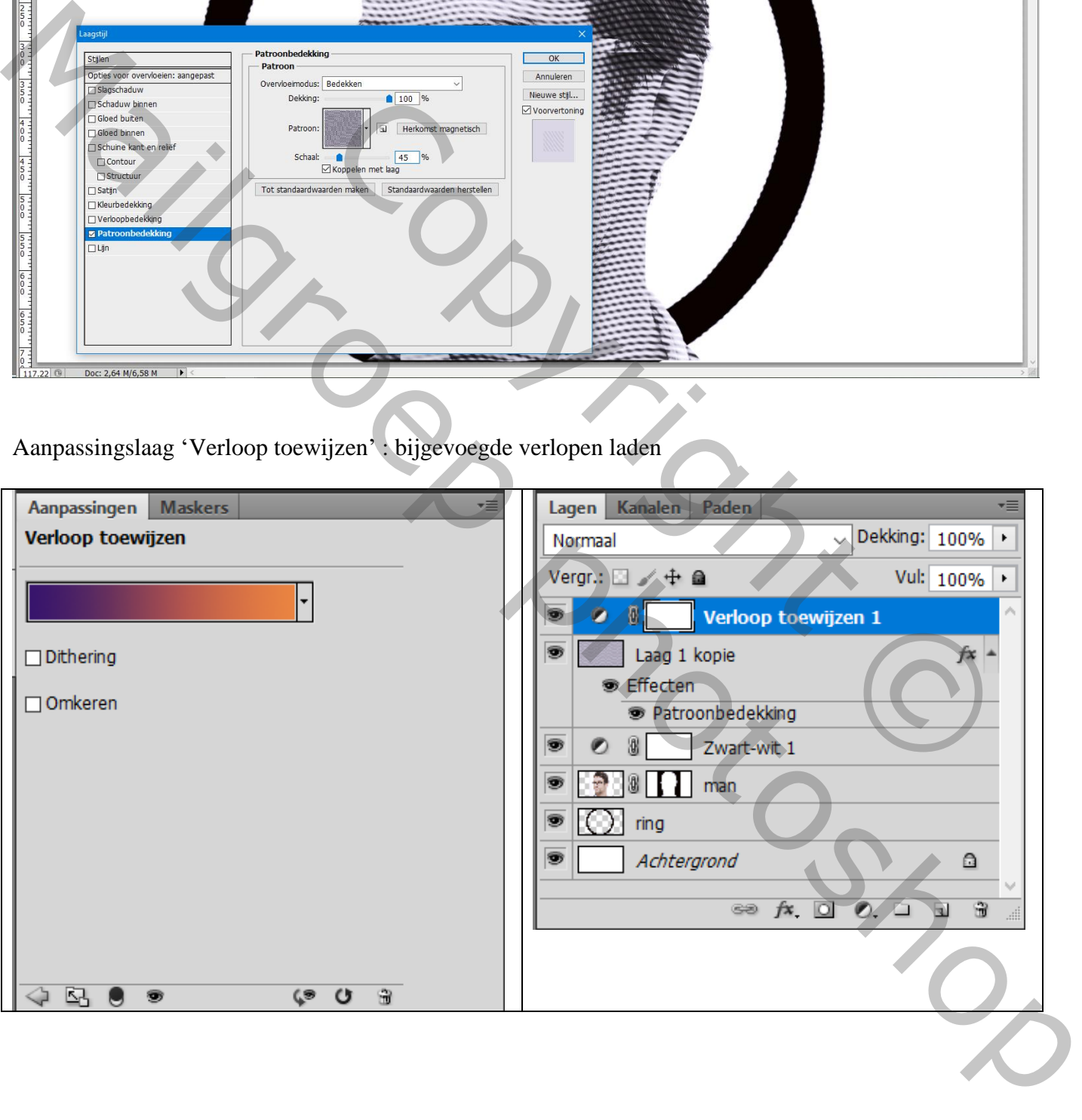

## De laagdekking van laag met ring op 79 % zetten

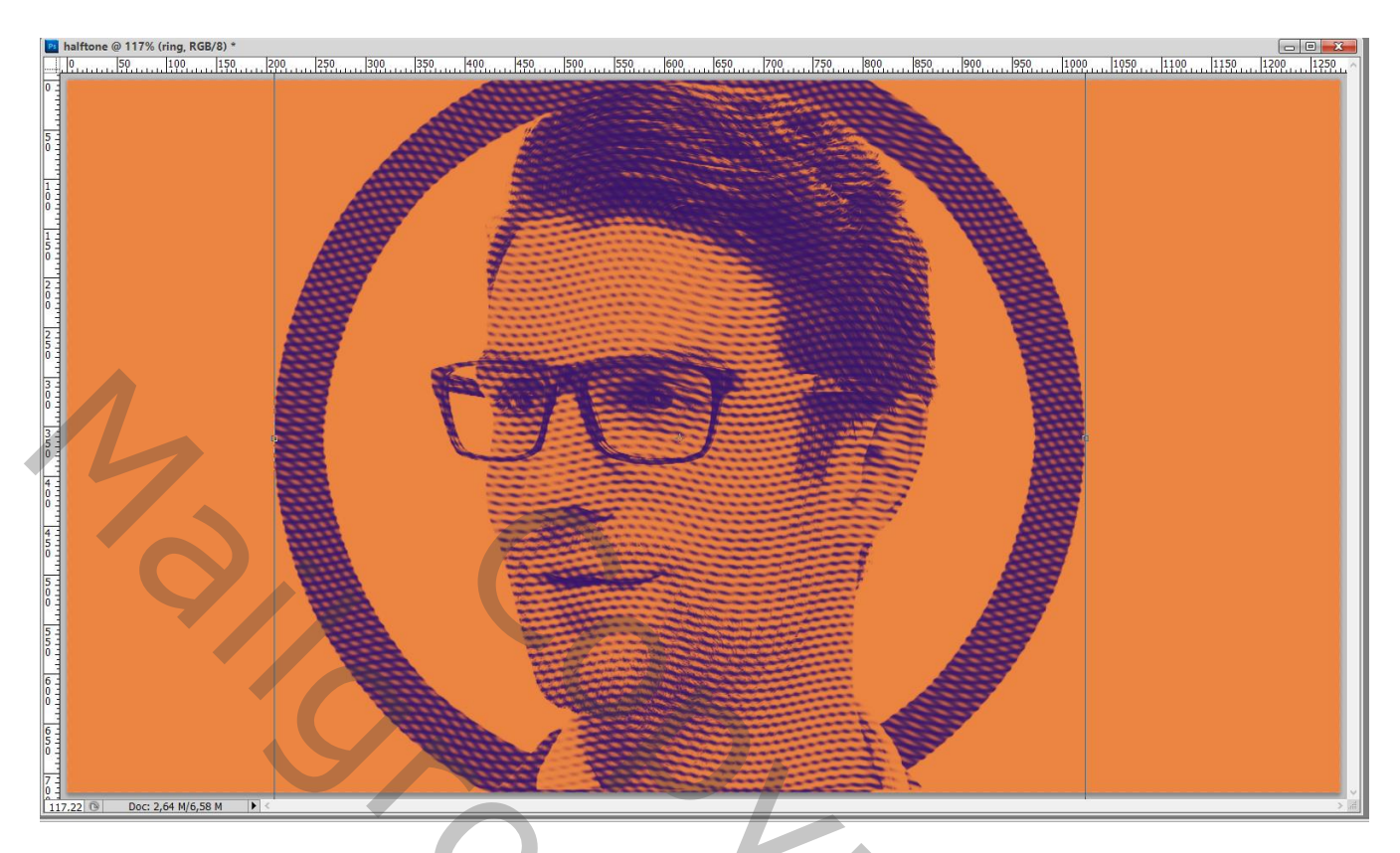

Nieuwe laag boven de man; modus = Bedekken; zacht rond zwart penseel, dekking = 10% Schilder boven haar en randen haar van de man; schaduwen waar nodig

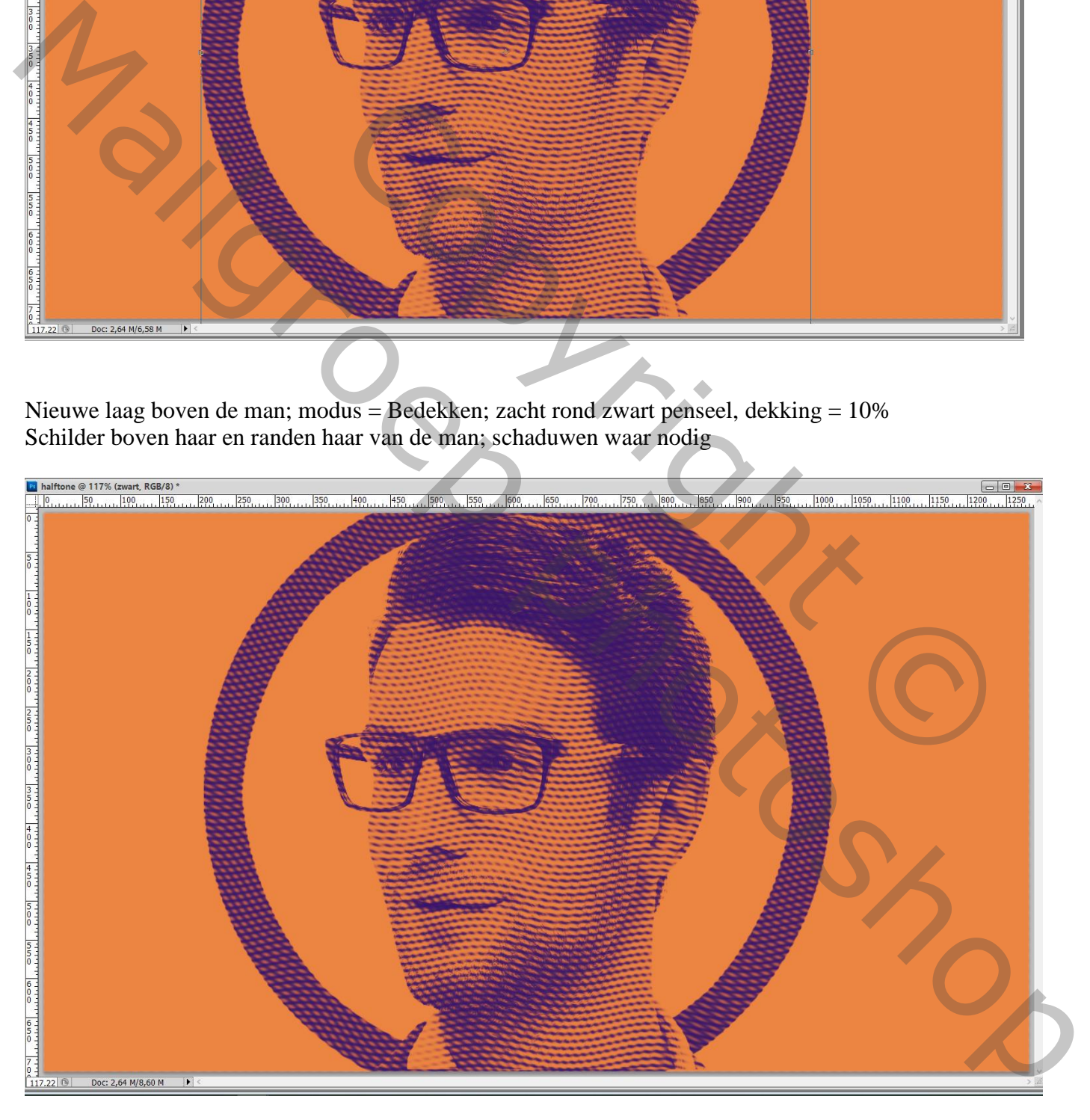

Afbeeldingsgrootte aanpassen voor op Sennet!!!